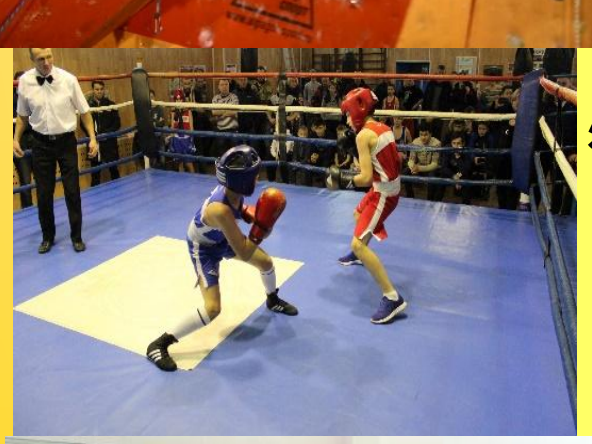

### **Инструкция по электронной записи в Муниципальное учреждение «Спортивная школа «Виктория»**

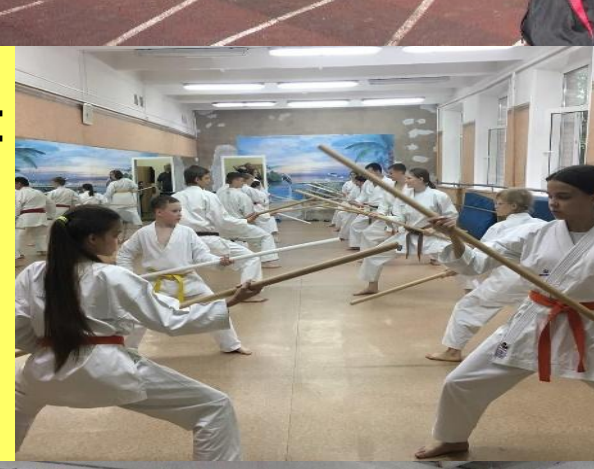

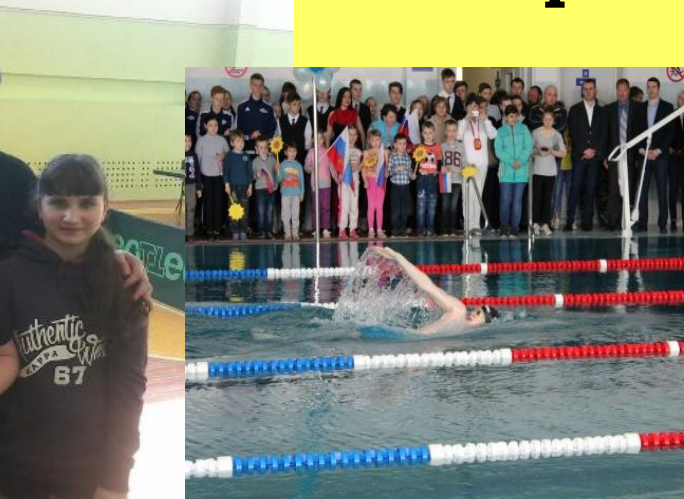

# https://dop.mosreg.ru

**А Дополнительное образе Х**  $\Box$  $+$ 

**Fille** 

dop.mosreg.ru Дополнительное образование

СИСТЕМА ДОПОЛНИТЕЛЬНОГО ОБРАЗОВАНИЯ КАК ПОДАТЬ ЗАЯВЛЕНИЕ?

**• ПОДДЕРЖКА** → войти

 $R^2 \sim 1 \times 100$  ( PYC 13.08.2019)

Переход к выбору

кружка или секции

点

O

 $\times$ 

### Хочу всё знать и уметь

Подбери лучшую организацию, узнай об актуальных : ... Сроприятиях, проектах, программах и запишись. кружок или секцию онлайн

кружки -

Найти

Например: название или ключевое слово (бадминтон) или > расширенный поиск

https://uslugi.mosreg.ru/services/2071.

### ПЕРЕХОД НА ПОРТАЛ ГОСУДАРСТВЕННЫХ УСЛУГ МОСКОВСКОЙ ОБЛАСТИ

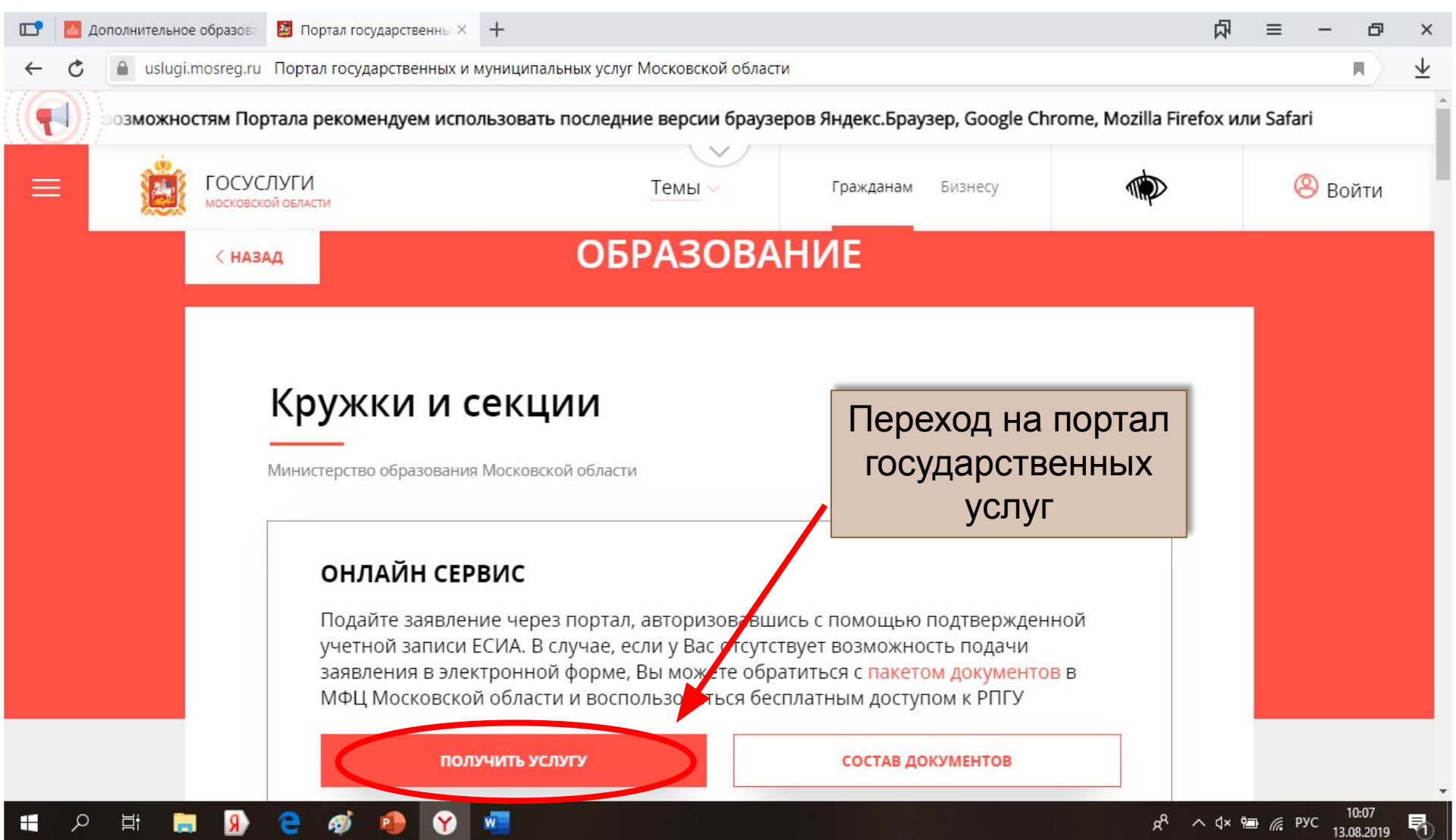

### ПЕРЕХОД К ЗАПОЛНЕНИЮ ФОРМЫ *YEPE3 ECWA*

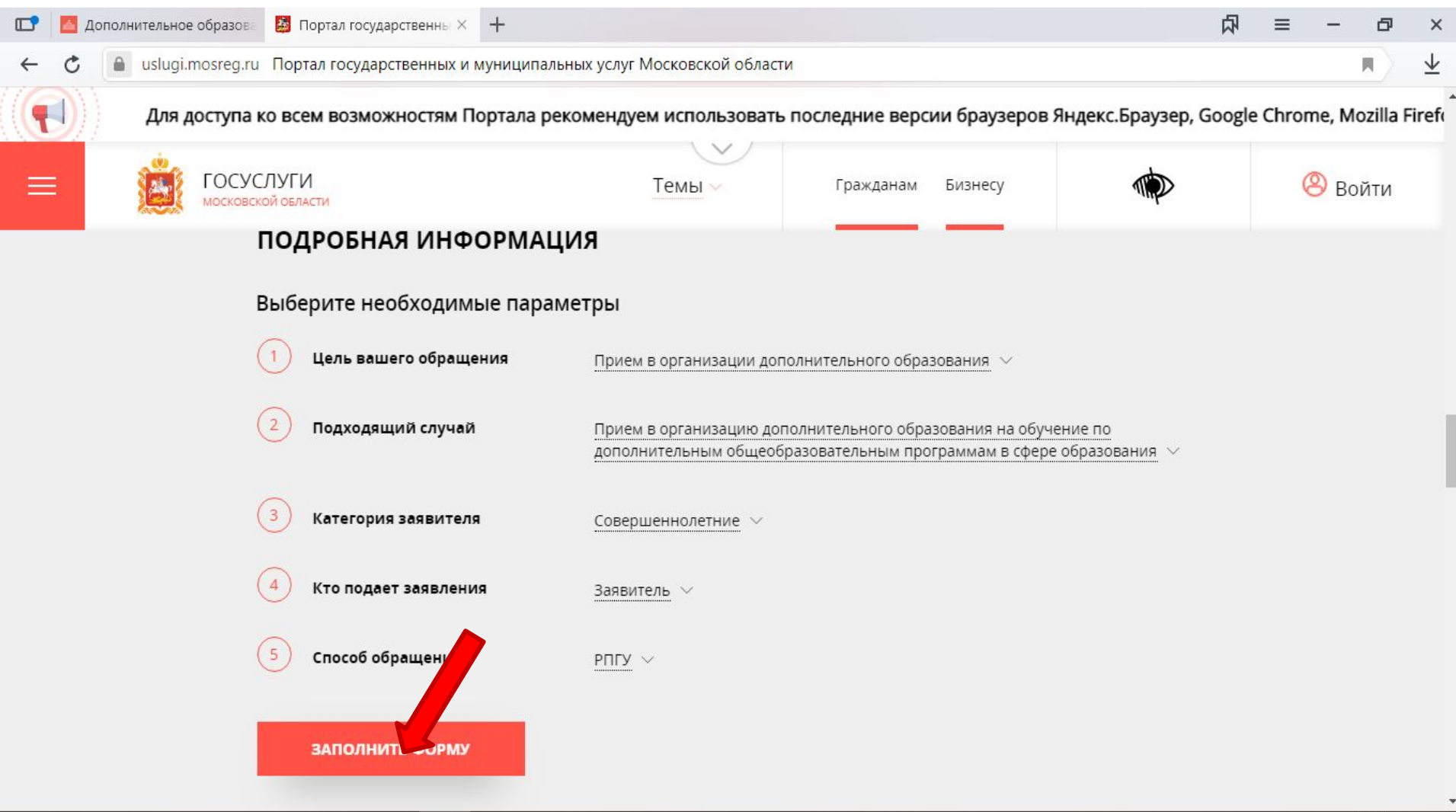

H

Ħ

Q

R)

 $\blacksquare$ 

ஏ

e

❤

 $W$ 

 $\land$   $\sqrt{4} \times \frac{6}{13}$  (  $\frac{6}{13}$  PyC 13.08.2019

昂

ρR

# ДЛЯ ПОДАЧИ ЗАЯВЛЕНИЯ ТРЕБУЕТСЯ АВТОРИЗАЦИЯ *YEPES ECHA*

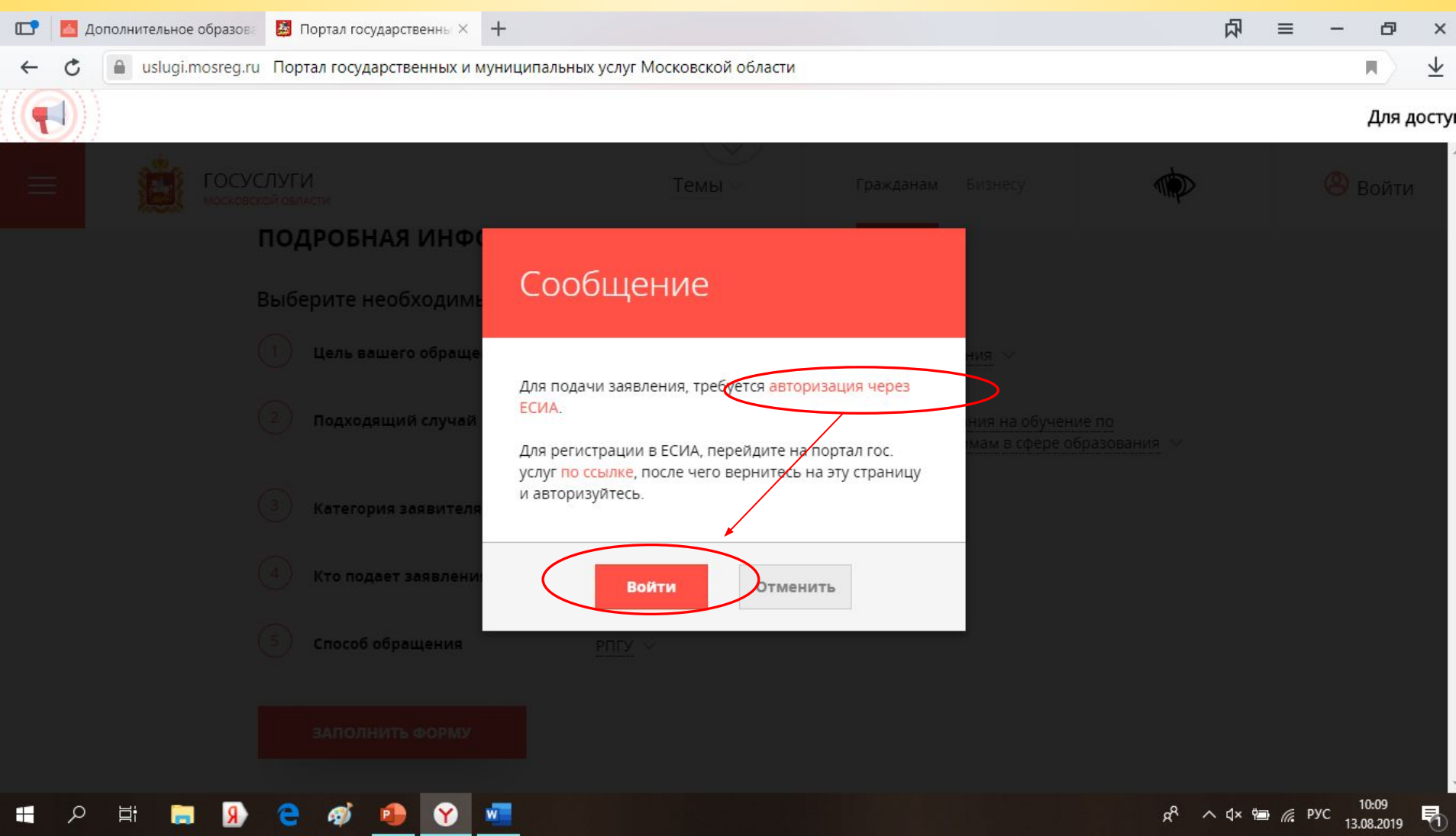

# ВХОД ЧЕРЕЗ ЕСИА

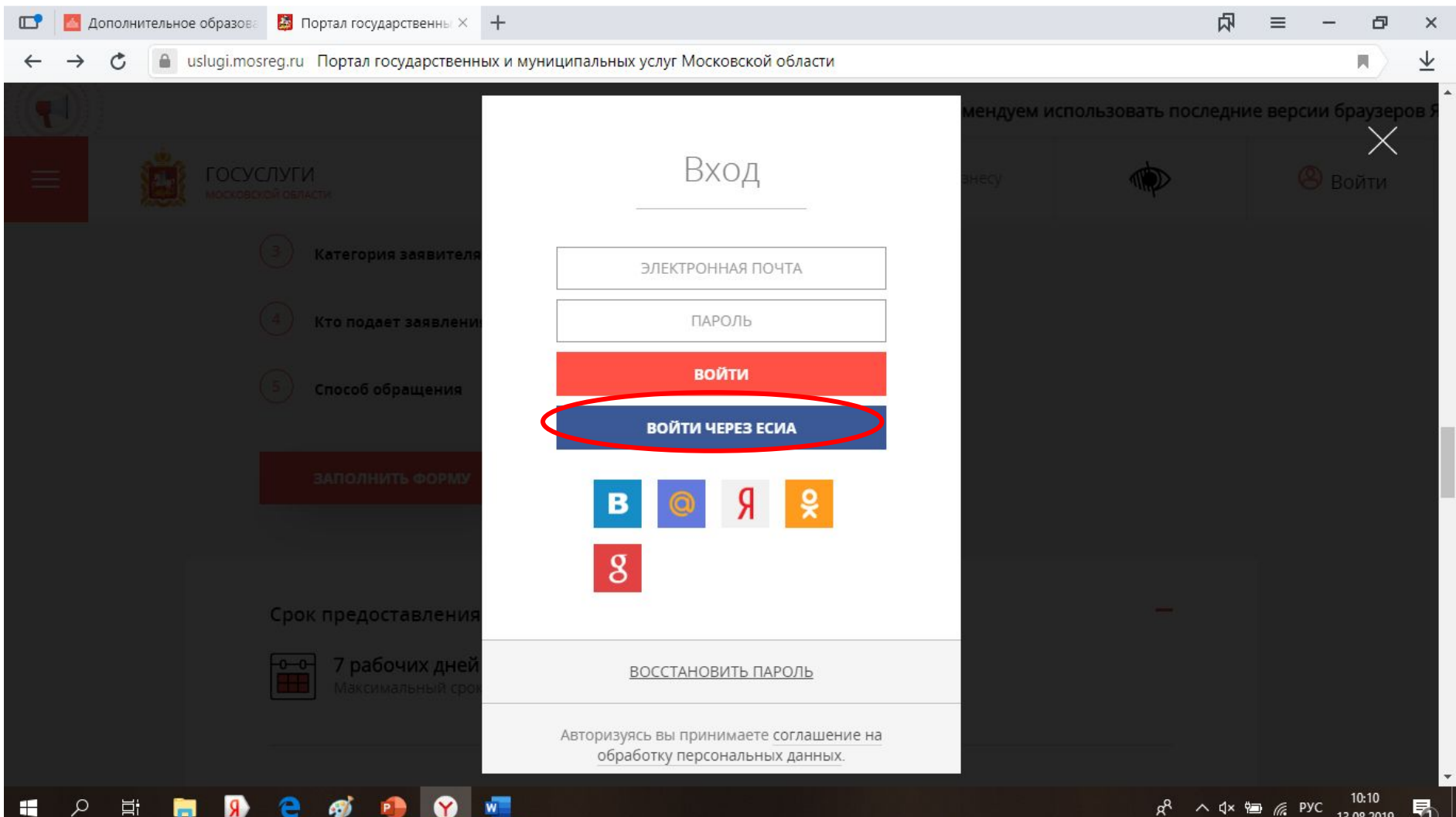

#### После нажатия кнопки «ВОЙТИ ЧЕРЕЗ ЕСИА» открывается окно Авторизации по персональным данным сайта ГОСУСЛУГ

#### Вводим свой номер телефона с 8 и пароль (от личного кабинета)

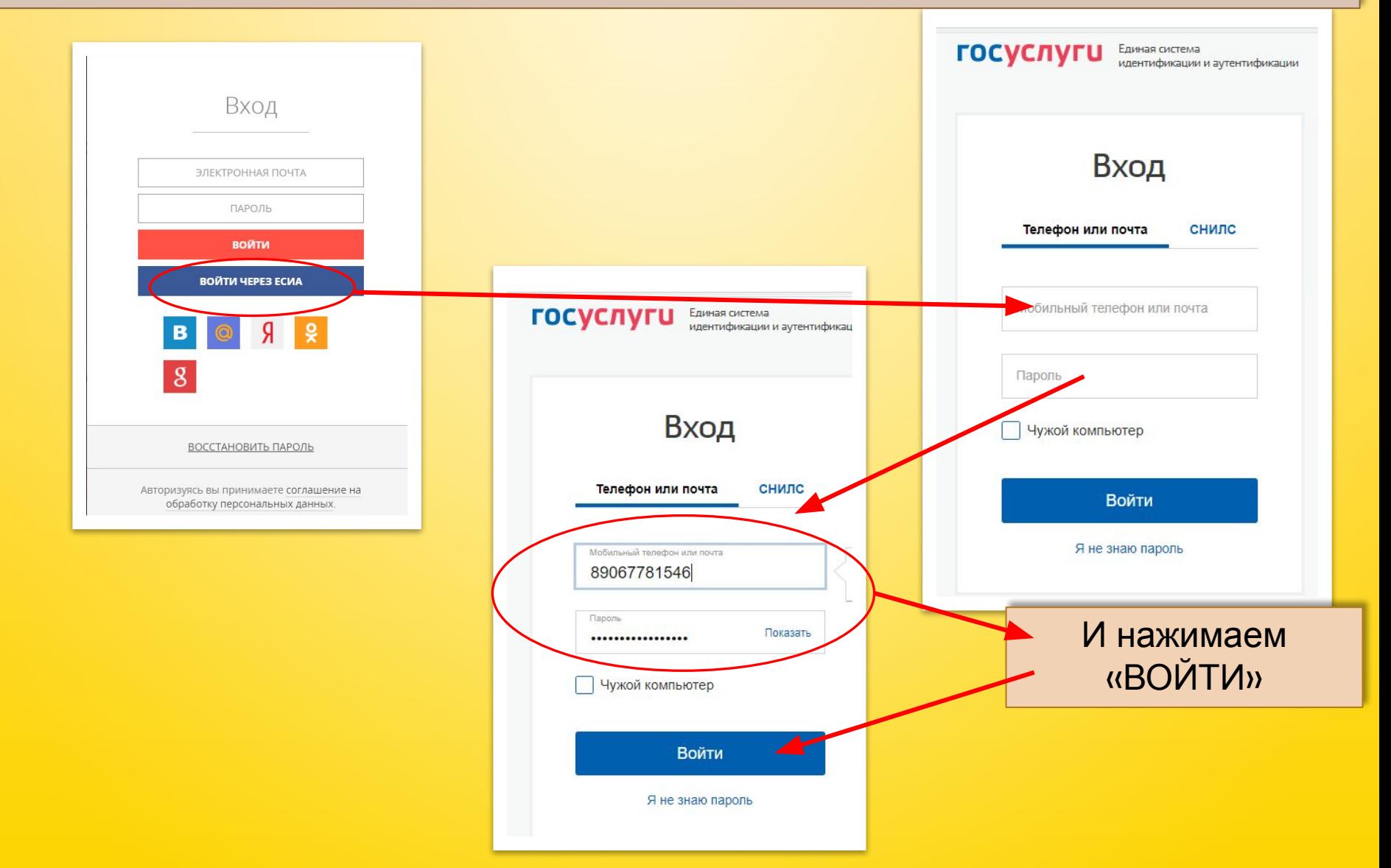

### ОТКРЫВАЕТСЯ ОКНО ДЛЯ ЗАПОЛНЕНИЯ ФОРМЫ НА ПОРТАЛЕ ГОСУДАРСТВЕННЫХ УСЛУГ МОСКОВСКОЙ ОБЛАСТИ

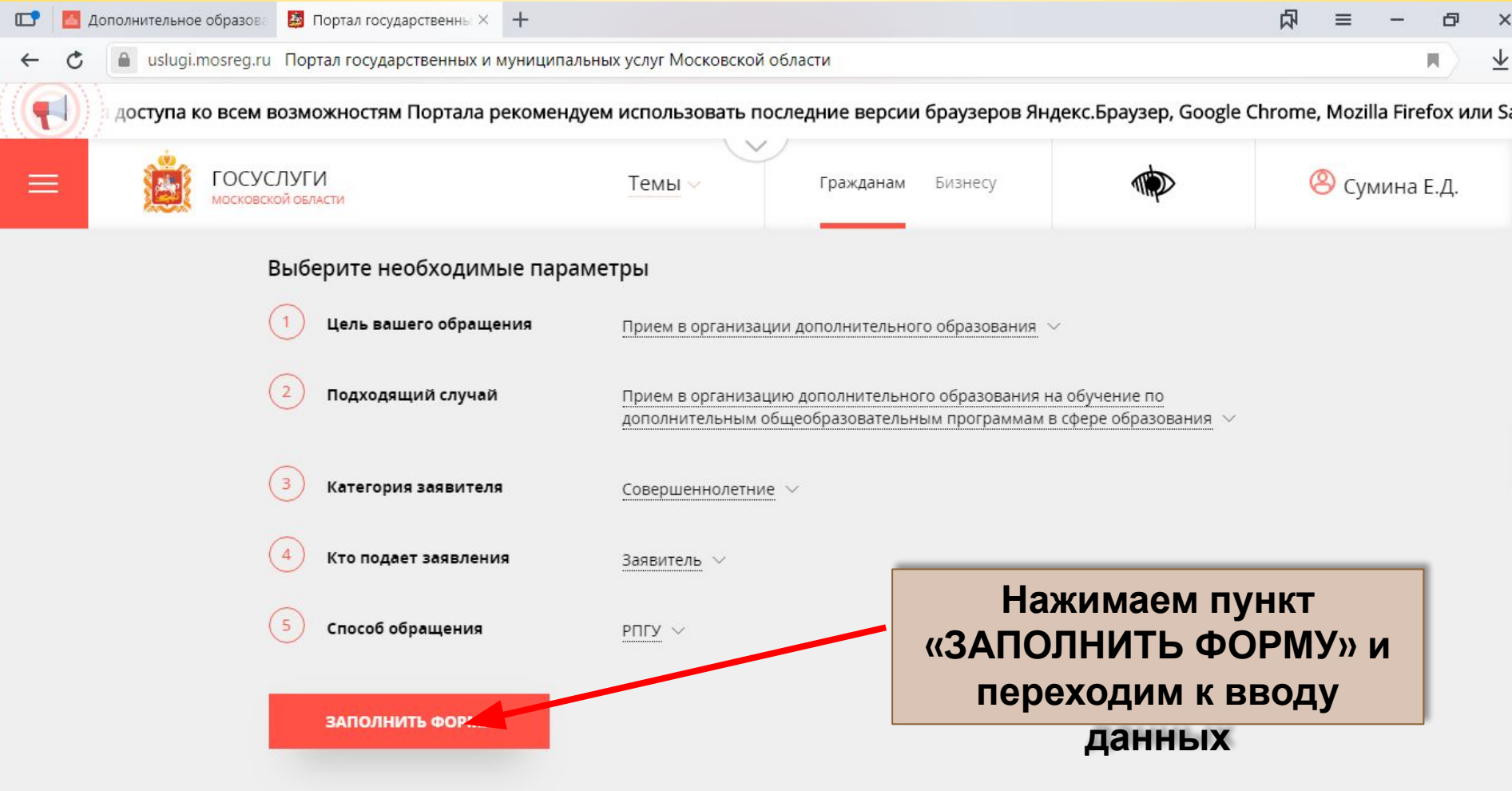

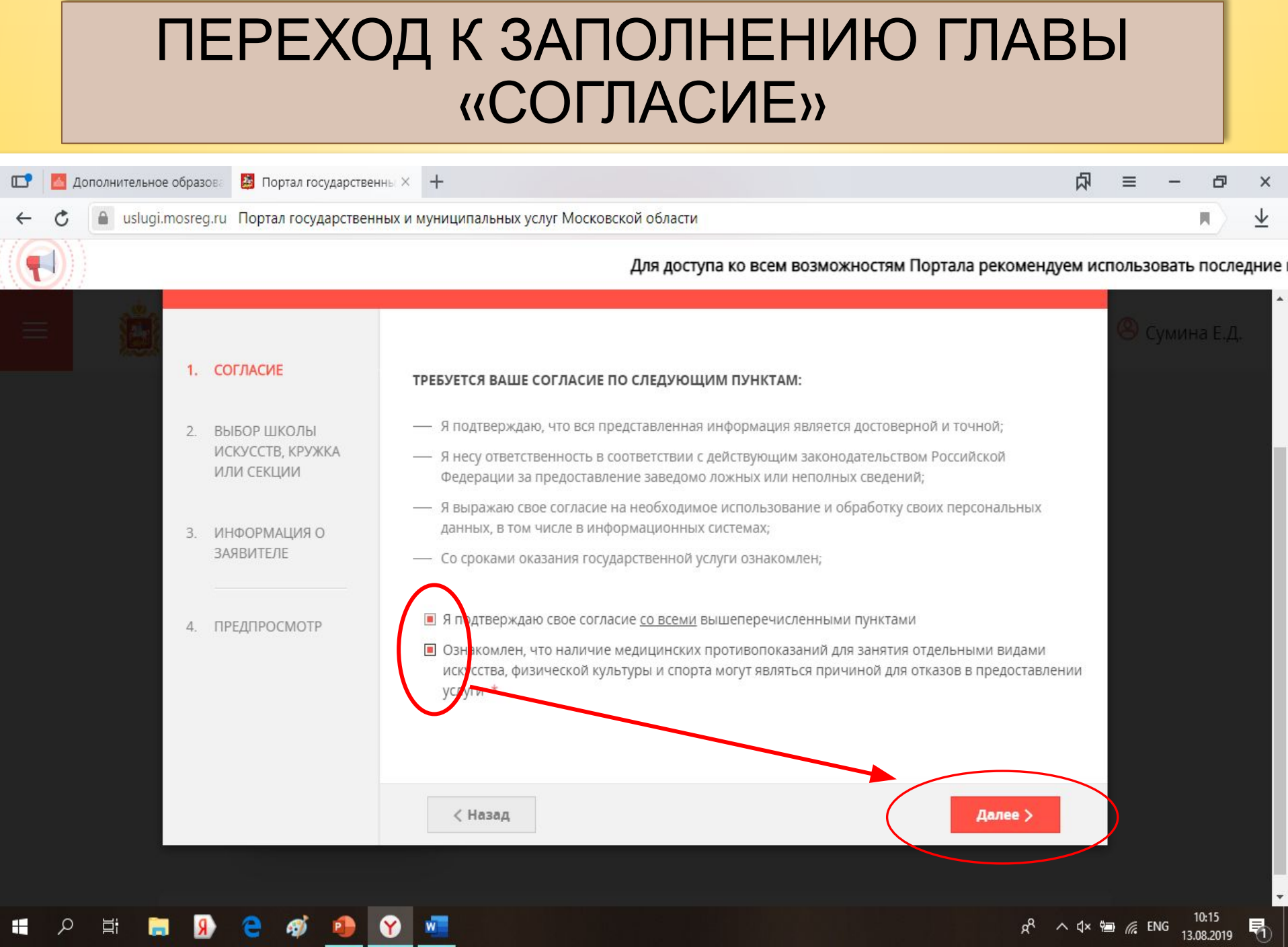

### ПЕРЕХОД К ЗАПОЛНЕНИЮ ГЛАВЫ «ВЫБОР ШКОЛЫ ИСКУССТВ, КРУЖКА ИЛИ СЕКЦИИ»

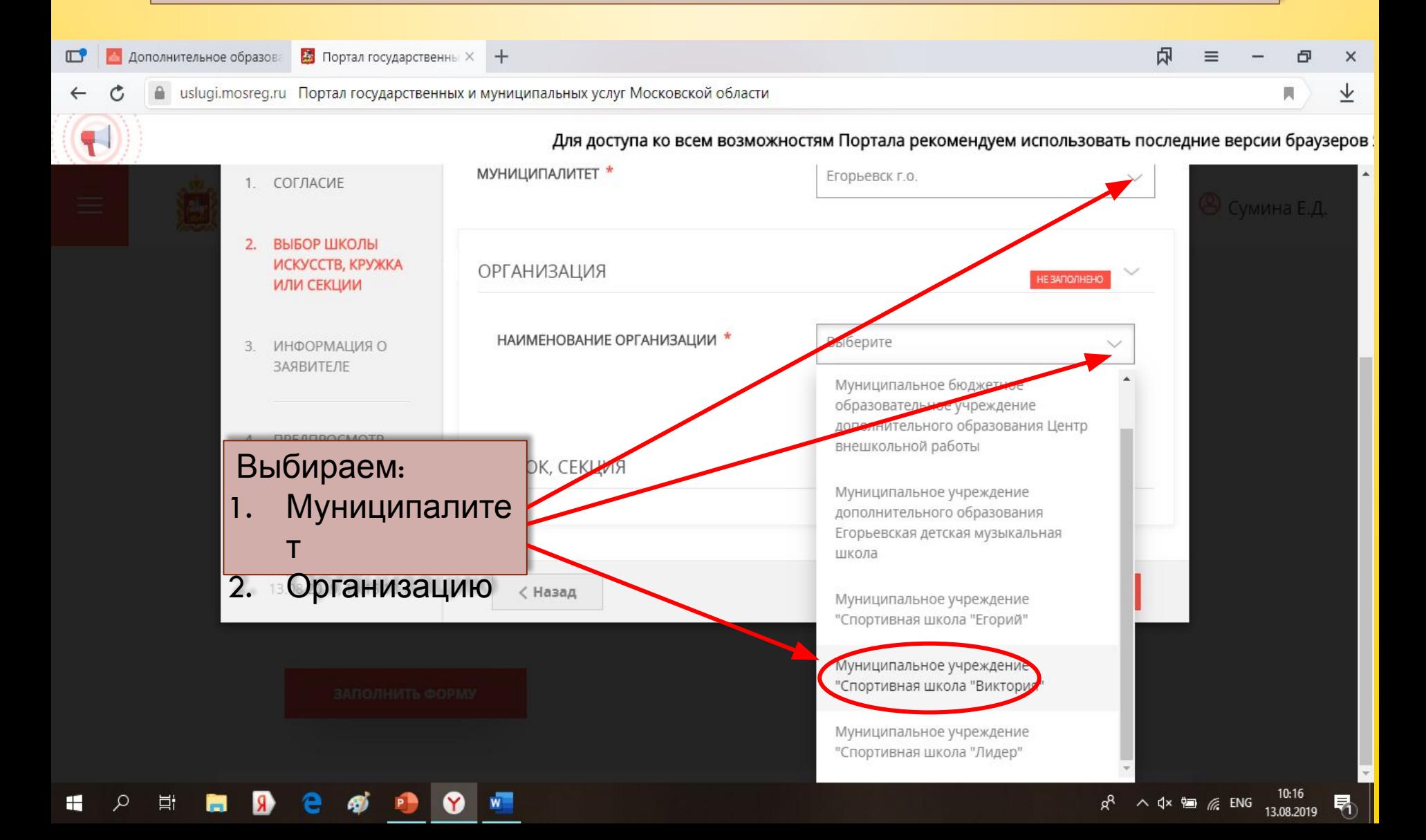

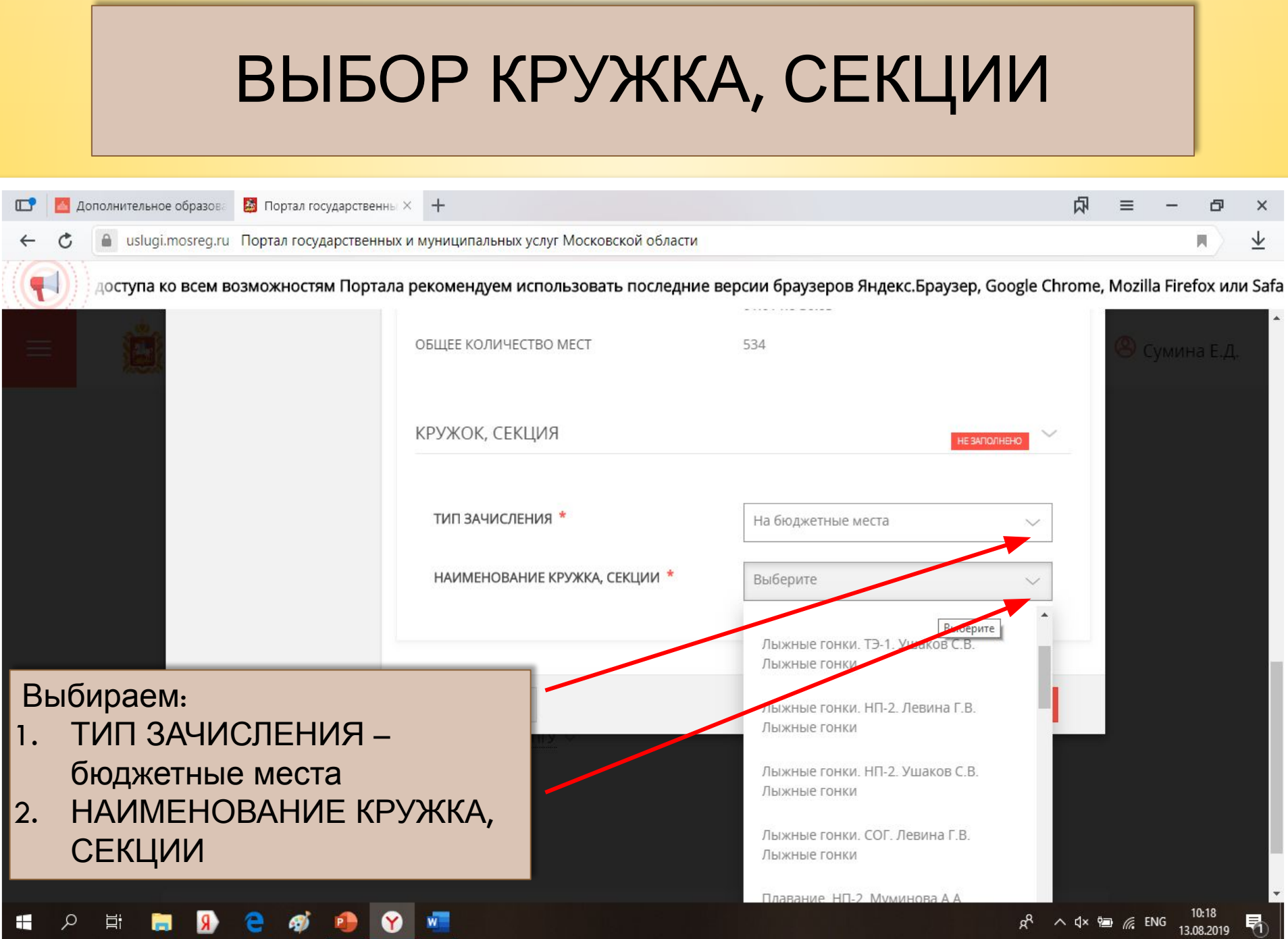

## ПЕРЕХОД К ВВОДУ ЛИЧНЫХ ДАННЫХ КАНДИДАТА НА ОБУЧЕНИЕ

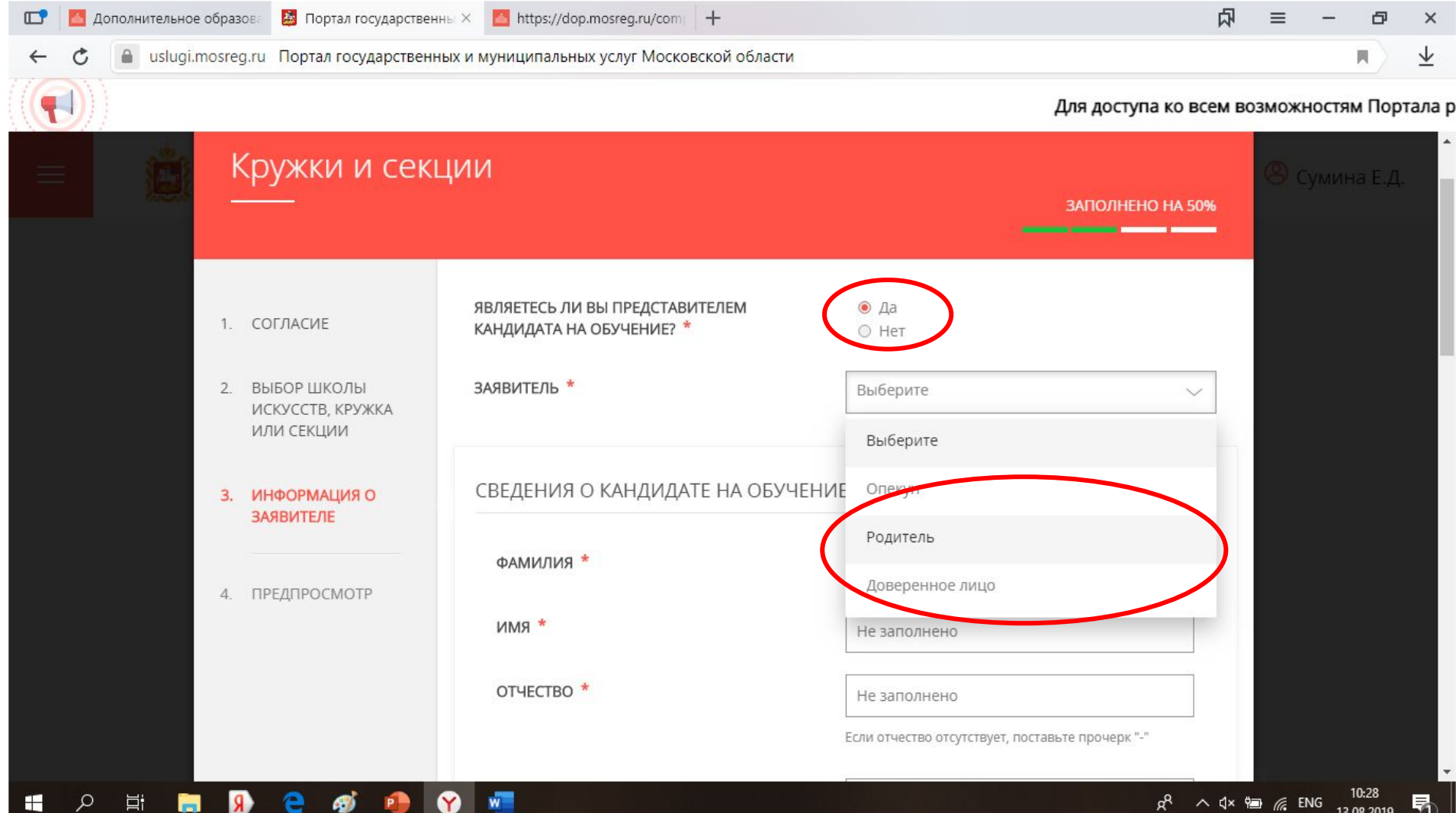

# ВВОД СВЕДЕНИЙ О КАНДИДАТЕ НА ОБУЧЕНИЕ

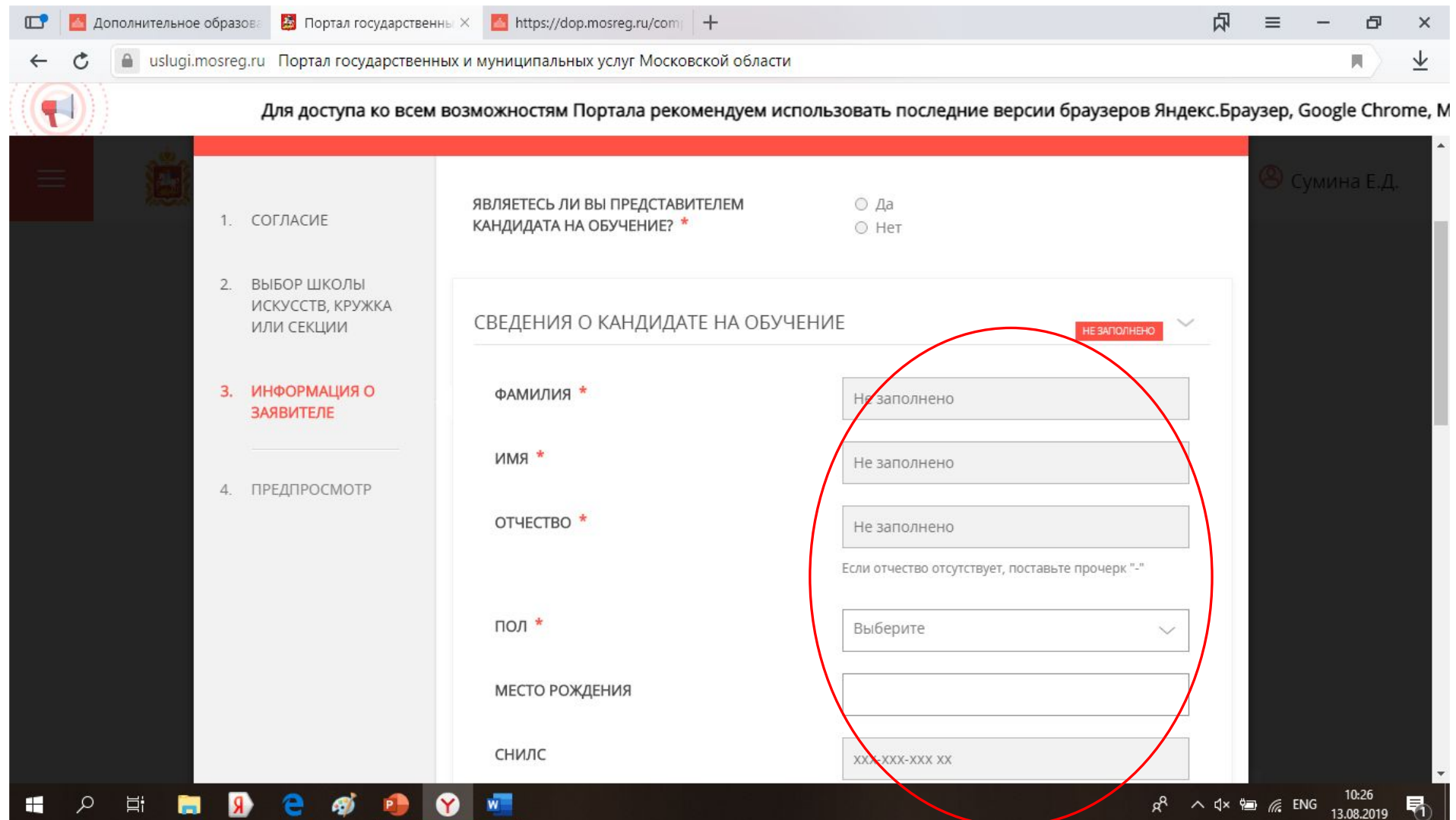

# ВВОД ДАННЫХ УДОСТОВЕРЕНИЯ ЛИЧНОСТИ КАНДИДАТА НА ОБУЧЕНИЕ

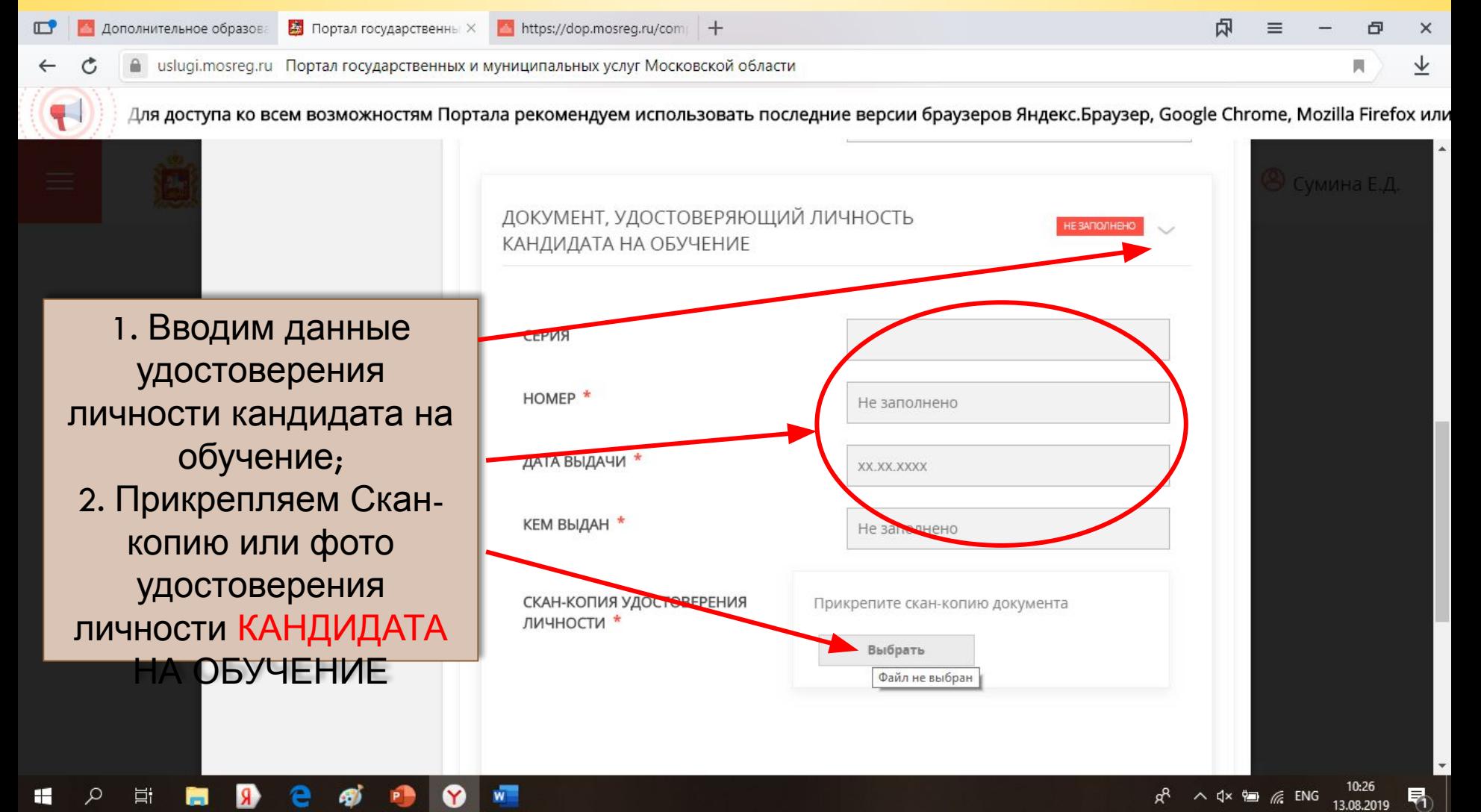

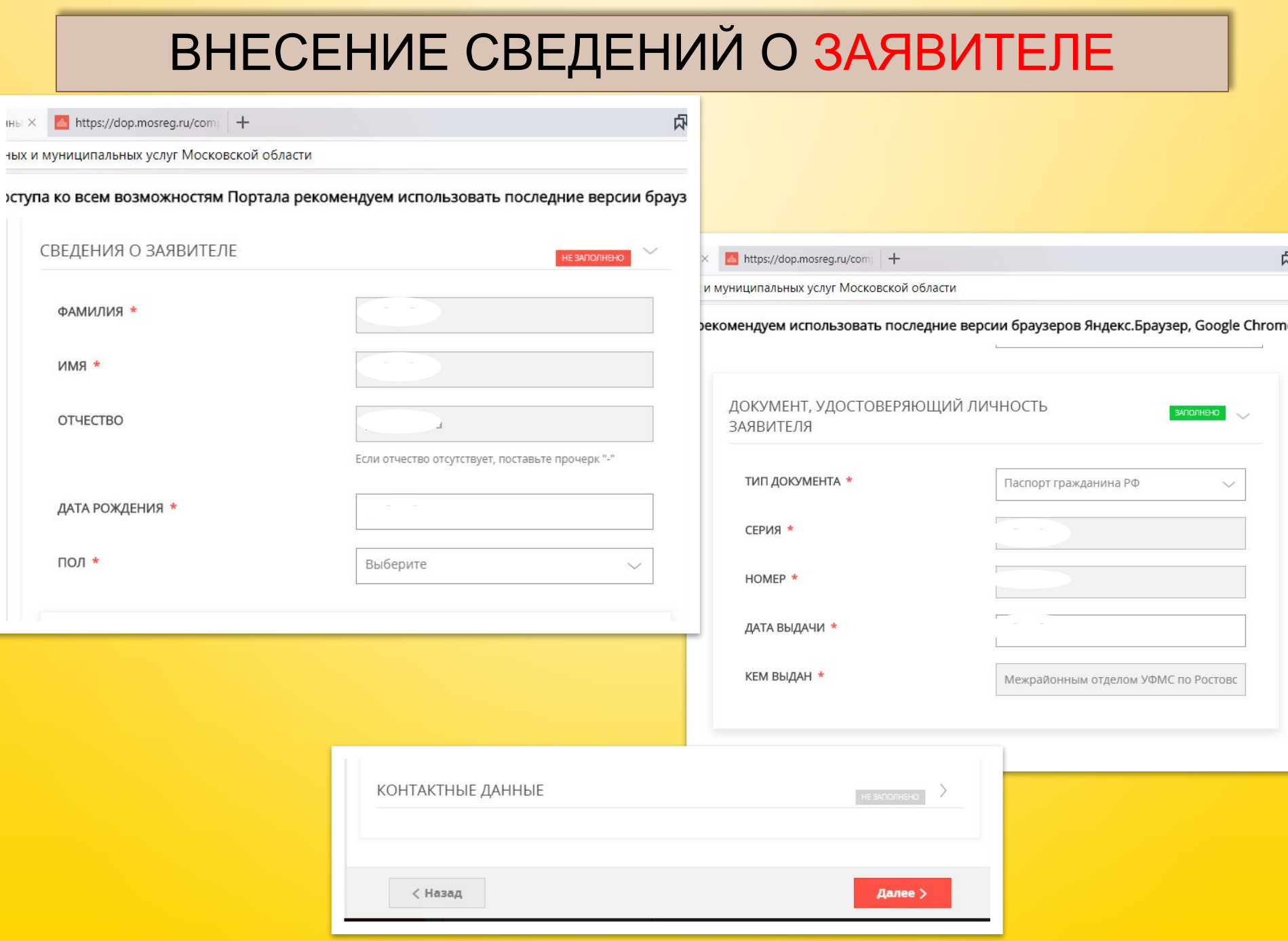

# **Спасибо за внимание!!!**

**Администрация МУ « Споритвная школа**

**«Виктория»**